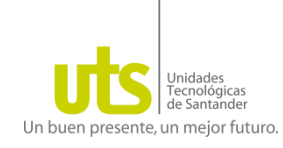

## **Instructivo para el Diligenciamiento de la Evaluación Docente** *Octubre 14 a Noviembre 02 de 2013*

**Paso 1**  $\rightarrow$  Ingrese a cualquier navegador de Internet instalado en su computador, los siguientes son algunos de los cuales existen actualmente.

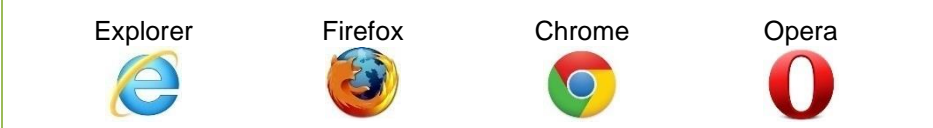

**Paso 2** Ubique la Barra de Direcciones en el navegador e ingrese a la siguiente dirección [www.uts.edu.co.](http://www.uts.edu.co/) Ahora seleccione el menú **Intranet**. Ver [Figura 1.](#page-0-0)

Figura 1. Plataforma UTS

<span id="page-0-0"></span>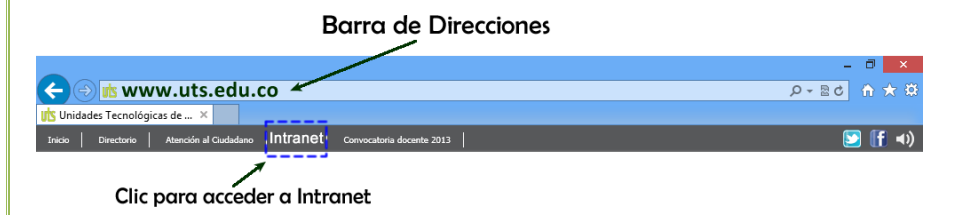

**Paso 3** En la interfaz que se despliega, ingrese su nombre de usuario y contraseña y haga clic en **Ingresar** para acceder a la plataforma de evaluación docente. Ver [Figura 2.](#page-0-1)

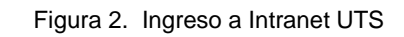

<span id="page-0-1"></span>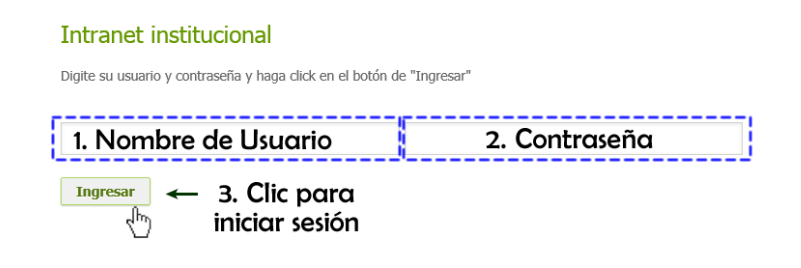

## **¿Qué datos debe usar para ingresar?**

Nombre de usuario  $\rightarrow$  Dirección de correo electrónico registrada en la base de datos de las UTS, si su correo es minombre@hotmail.com, entonces su usuario es **minombre.**  $\textit{Contraseña} \rightarrow$  Número de documento.

Si tiene inconvenientes para ingresar al sistema, envíe un correo electrónico desde su cuenta personal a uts@correo.uts.edu.co indicando los siguientes datos:

- $\checkmark$  Nombre completo
- $\checkmark$  Documento de Identidad

**Paso 4** Cuando ingrese a la plataforma debe hacer clic en el enlace "Evaluaciones Pendientes" (Ver [Figura 3\)](#page-0-2). En esta opción podrá visualizar el listado de las asignaturas que tiene matriculadas en el periodo 2013-2.

<span id="page-0-2"></span>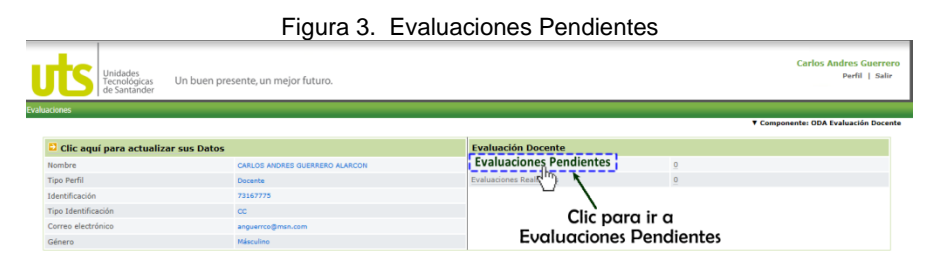

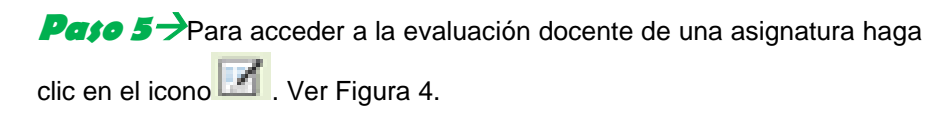

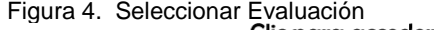

<span id="page-0-3"></span>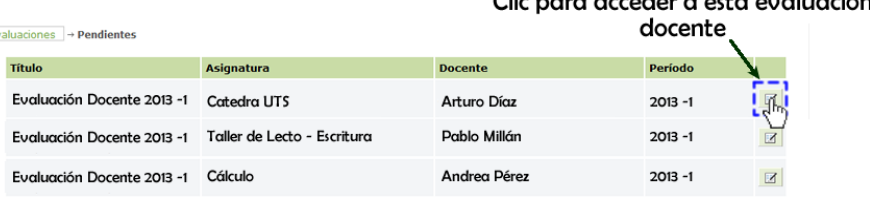

## **Instructivo para el Diligenciamiento de la Evaluación Docente** *Octubre 14 a Noviembre 02 de 2013*

**Paso 6** > Diligencie uno a uno los módulos de la evaluación seleccionando la valoración que desea asignar, tenga en cuenta que **1** es la calificación más baja y **10** la más alta. Al finalizar cada módulo haga clic

en el icono **baja** para guardar las valoraciones. Ver [Figura 5.](#page-1-0)

Un buen presente, un meior futuro.

<span id="page-1-0"></span>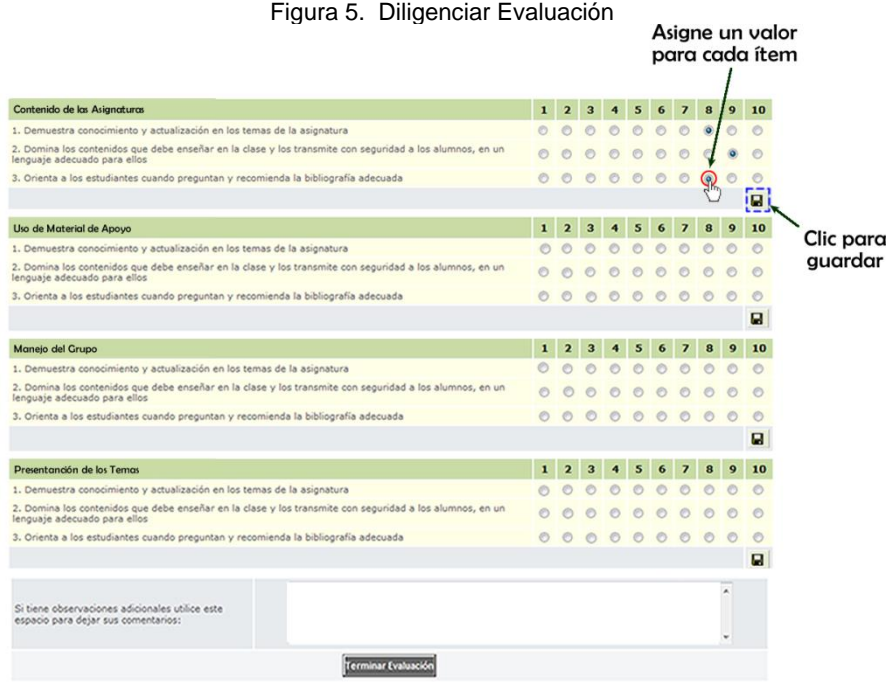

**Paso 7** Utilice el espacio en blanco para escribir las observaciones personales que tenga del docente. Para terminar la evaluación haga clic en "**Terminar Evaluación**". Ver [Figura 6.](#page-1-1)

## Figura 6. Terminar Evaluación

<span id="page-1-1"></span>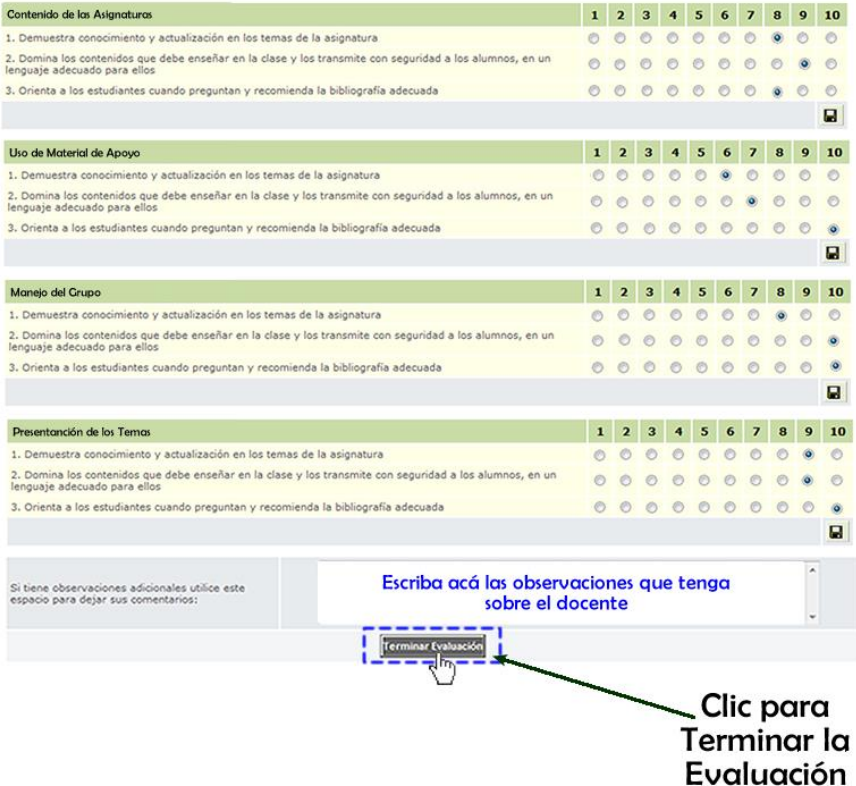

**SÓLO** puede terminar la evaluación cuando diligencie todos los módulos. Al hacer clic en "**Terminar Evaluación**", no podrá hacer modificaciones.

 $\alpha$ Su participación en el proceso de Evaluación Docente es VITAL para Aumentar la Calidad Académica de la

> Institución "